# **Lesson2 ▶ 条件を与えて処理を行う IF**

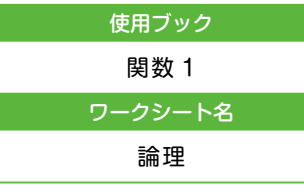

#### Point

論理式には、比較演算子を使用し て、条件を設定することが多いです。 使用頻度の高い比較演算子を覚えて おきましょう。

#### **▷**比較演算子

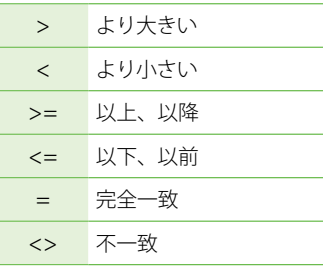

#### Point

5% は、「0.05」と入力しても「5%」 と入力してもかまいません。

◀ 練習 2 **▶**

例えば、C5 のセルに入力されてい る日付の 8 日後の日付を求めるには

Point

 $\rightarrow$   $\lceil =$   $\binom{5}{3}$  + 8  $\rfloor$ 

条件を与えて処理を分岐することができます。論理式には条件を入力します。

### [IF 関数]

条件が TRUE のときは真の場合の引数の値が返され、FALSE のときは偽の場合の 引数の値が返されます。

書式 | IF (論理式, 真の場合, 偽の場合)

**◎「E8」に、小計が 5,000 円以上であれば 5%の割引をし、それ以外は割引をしない** という式を、IF 関数を利用して作成しましょう。

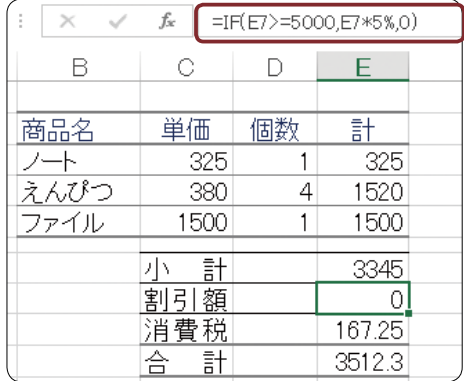

#### **䀜**「D4」の値を「10」に変更し、割引額が変更されることを確認しましょう。

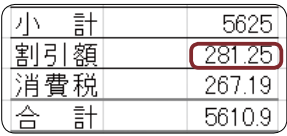

TRIAL IF 関数を確認しましょう。

【問 1】 下記のレイアウトで DVD 貸出票を作成しましょう。

 灰色の網かけがされているセルには計算式が入ります。返却日には、貸出日 を入力すると自動的に 5 日後の日付が表示されるように式を入れます。また、 貸出本数が 5 本以下の場合は 1 本あたりの料金を 280 円、5 本を超える場 合は 220 円として料金を算出します。

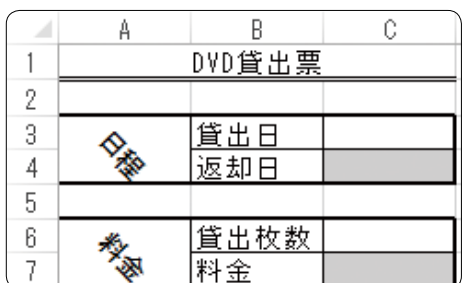

 $\hat{1}$ 

# **Lesson 3 ▶ 条件を与えて計算を行う SUMIF・SUMIFS**

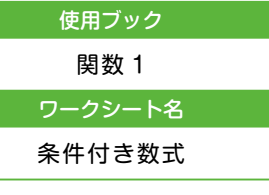

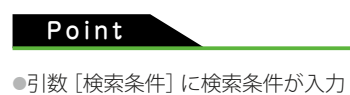

されているセルを指定することも できます。 検索条件を「A17」に入力してある

場合は下記の式で計算を行います。 =SUMIF(B2:B14 ,A17,D2:D14)

● [検索条件] に比較演算子を使用す ることもできます。比較演算子を 使用して条件を作成する場合も、 ダブルクォーテーションで囲みま す。

# Point

検索するセル範囲と集計するセル範 囲が同じ場合は、[合計範囲]の指定 は省略できます。

# Point

SUMIF 関数と SUMIFS 関数では引 数を指定する順番が異なります。

検索条件を満たすデータの集計を行います。

集計を行うのは引数、合計範囲で指定したセル範囲です。

## [SUMIF 関数]

検索範囲の値が条件を満たす場合、対応するセル範囲の値の合計を求めます。

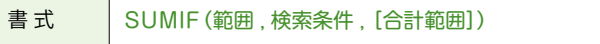

### ■ 使用方法

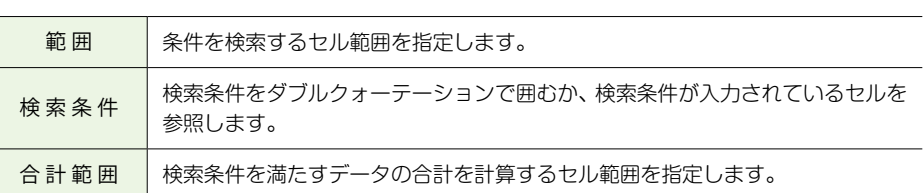

## **◎「H3」に、ノートの売上の合計を計算しましょう。**

 「=SUMIF(B2:B14,"ノート",D2:D14)」と入力します。

**◎「H6」に、2000 円以上の売上代金の合計を計算しましょう。** 

 「=SUMIF(D2:D14,">=2000")」と入力します。

# [SUMIFS 関数]

複数の検索条件をすべて満たすデータを対象として、対応するセル範囲の値の合計 を求めます。

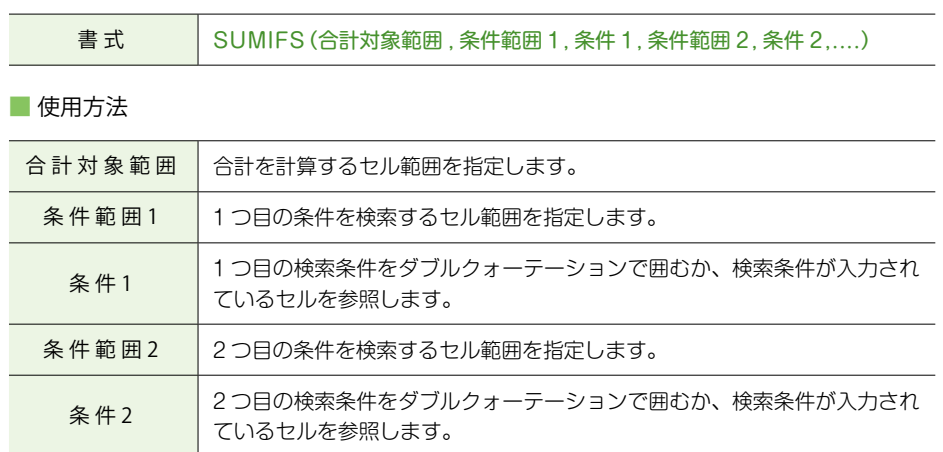

**䀜**「H9」に、「田中」の「ノート」の売上代金の合計を計算しましょう。

**1 SUMIFS 関数を挿入します。** 

**2 合計対象範囲を「D2:D14」と指定します。** 

**❸** 条件範囲 1 を「C2:C14」と指定します。

第 6

 $\hat{1}$ 

Point

キーボードから「=SUMIFS(」と入 力することもできます。

6